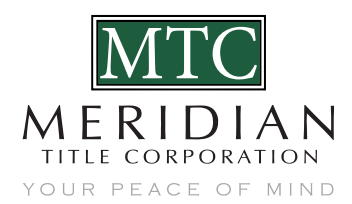

**Placing An Order In BYPASS**

*August 2020*

- 1. Go to www.MeridianTitle.com
- 2. Click Access Your Files tab in upper right hand corner, enter your login credentials *(Orders can be placed without logging into BYPASS, select Place An Order from one of the many locations on the site)*
- 3. Click Place Order tab
- 4. Select Client This option only shows for people set up to place orders for others, such as office coordinators. If you do not order for anyone else, the Client will default to your name

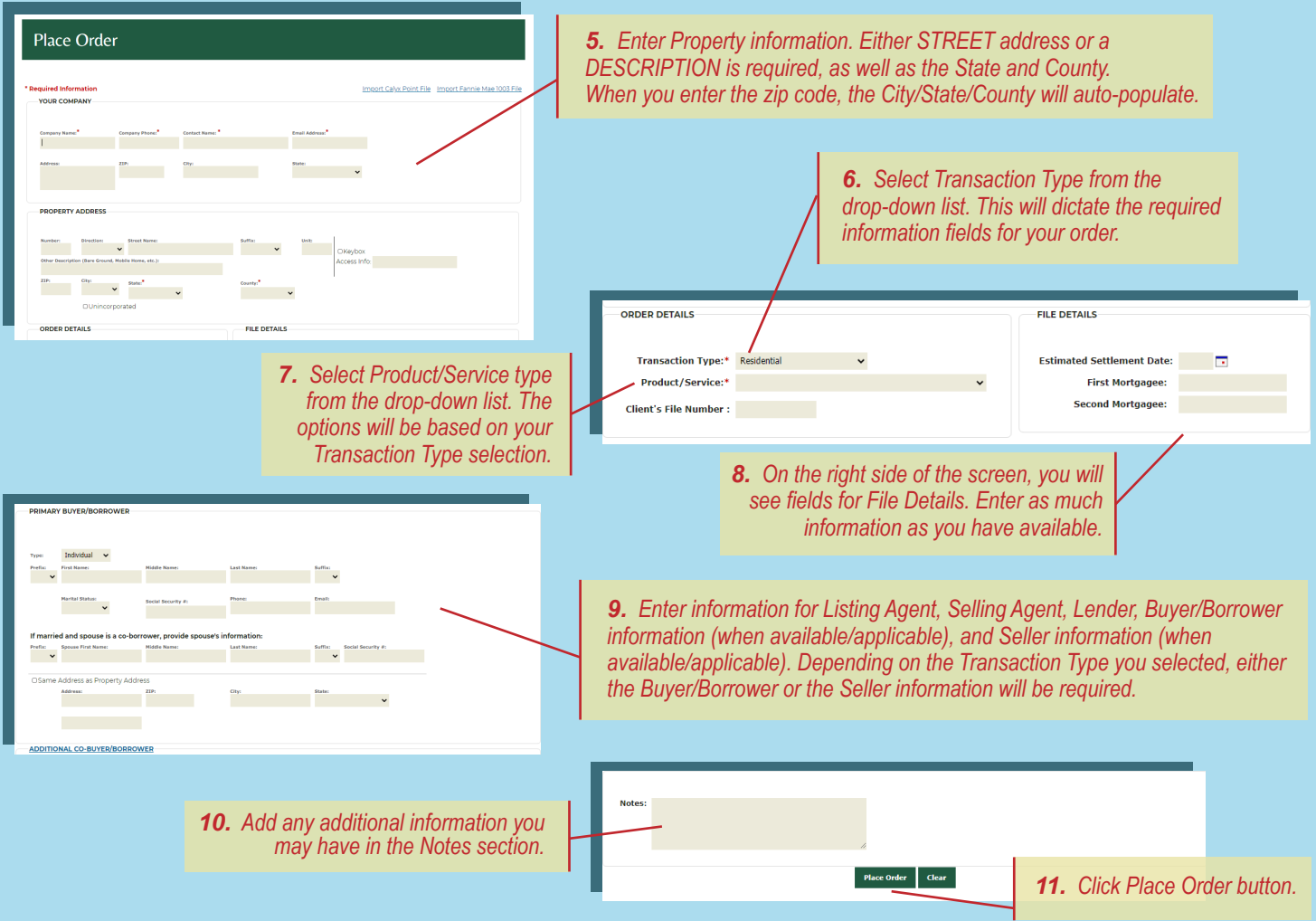

- 12. Notification will appear on screen that Order has been successfully submitted. File Details will also display to include the File Number.
- 13. Links are provided for allowing additional transaction activity:
	- *File Summary will take you to the Summary page for the file*
	- *Attach a Document transaction related documents can be uploaded directly from the site*
	- *Send a Note allows Partner to provide additional information or make inquiry about transaction*
	- *Recent Files allows Partner quick access to last 10 files added to BYPASS*
	- *Place Another Order Thank YOU in advance for placing another order!*

 $800.777.1574$  · meridiantitle.com

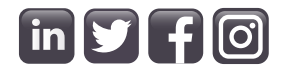